# **Linking your Reading Lists from Reading Lists Online to QMplus**

#### **Background**

Staff now have the ability to embed their Reading Lists (from TALIS) into QMplus, providing both general course content and reading lists **in one place.** This document briefly outlines 3 methods of linking Reading Lists from TALIS to QMplus

# **METHOD 1 – Embedding Reading Lists in QMplus using the PLUG IN (1)**

Log in to QMplus and navigate to the module in question. Also log in to TALIS and navigate to the reading list you wish to embed.

### **(2)**

In QMplus turn on editing in the top Right Hand Corner as shown in the screenshot below

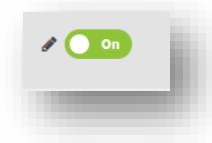

# **(3)**

Scroll down to the section/topic/Week you wish to link your reading list to. (For illustrative purposes, I've chosen to link the reading list for module HST6405 to a section called "TEST AREA" on my QMplus homepage). Click on Add an activity or resource

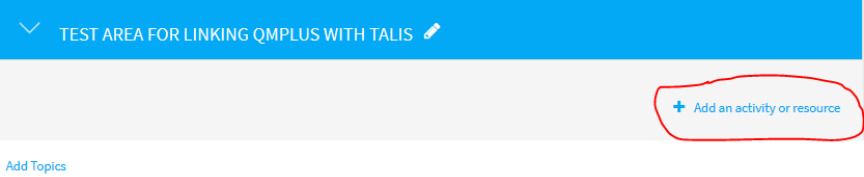

#### **(4)**

You will see a list of 'ACTIVITIES and Resources' to add to QMplus. Scroll down and click on the **Reading List Online** resource and click ADD

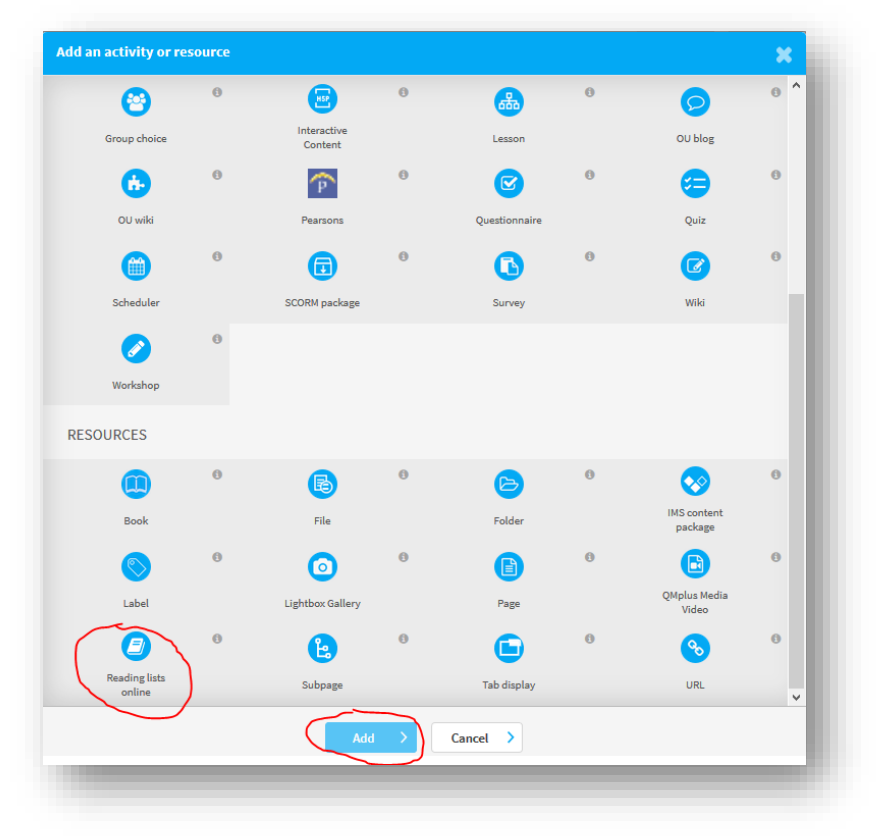

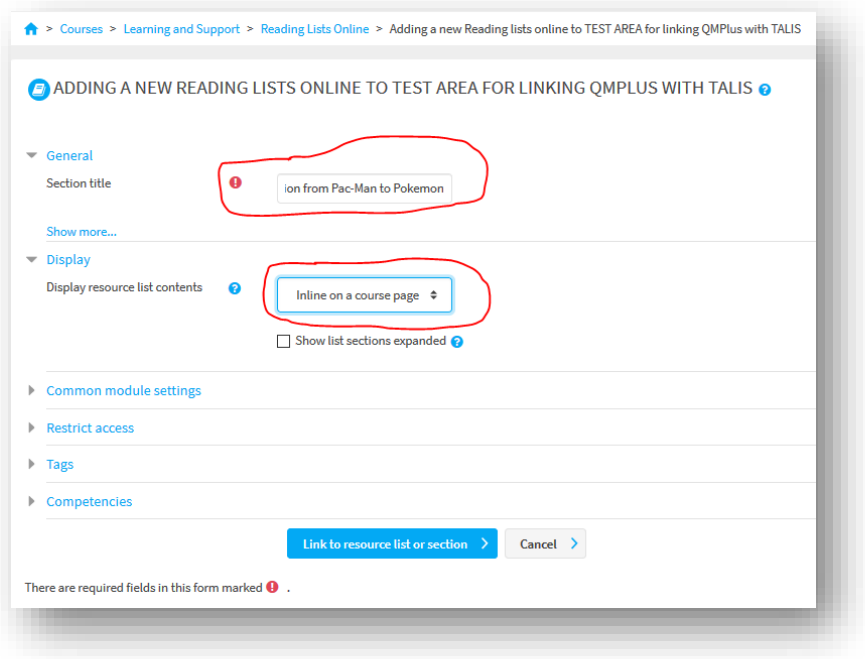

# **(6)**

Complete the required fields:

Under **Section Title**: Enter the name of the reading list. You could just copy and paste this from TALIS Under **Display:** "Inline on a course page"

Click on **Link to resource list or section**

### **(7)**

You may be asked at this point to authenticate and verify you are from QMUL

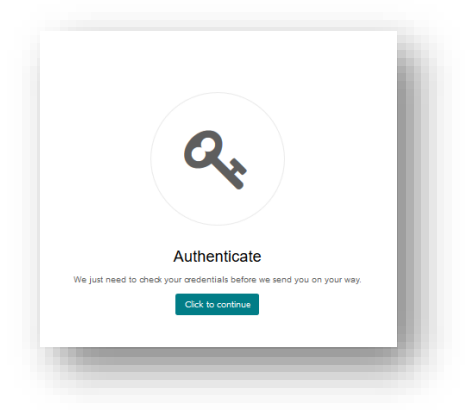

**(8)** After authentication, you should then see a screen that looks like this:

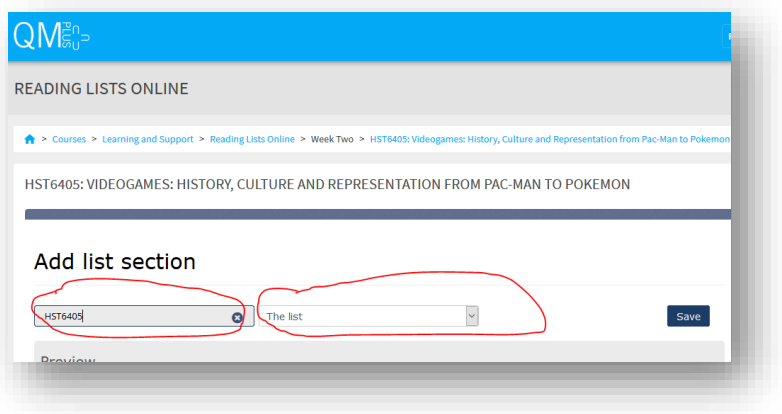

In the search box, type the name or the code of the LIST you want to embed (in this case HST6405) and select it. Then from the dropdown menu on the right, select whether you want to embed the Whole list or just a particular section of the list. Click SAVE. You should now see a preview of the embedded Reading List as shown below:

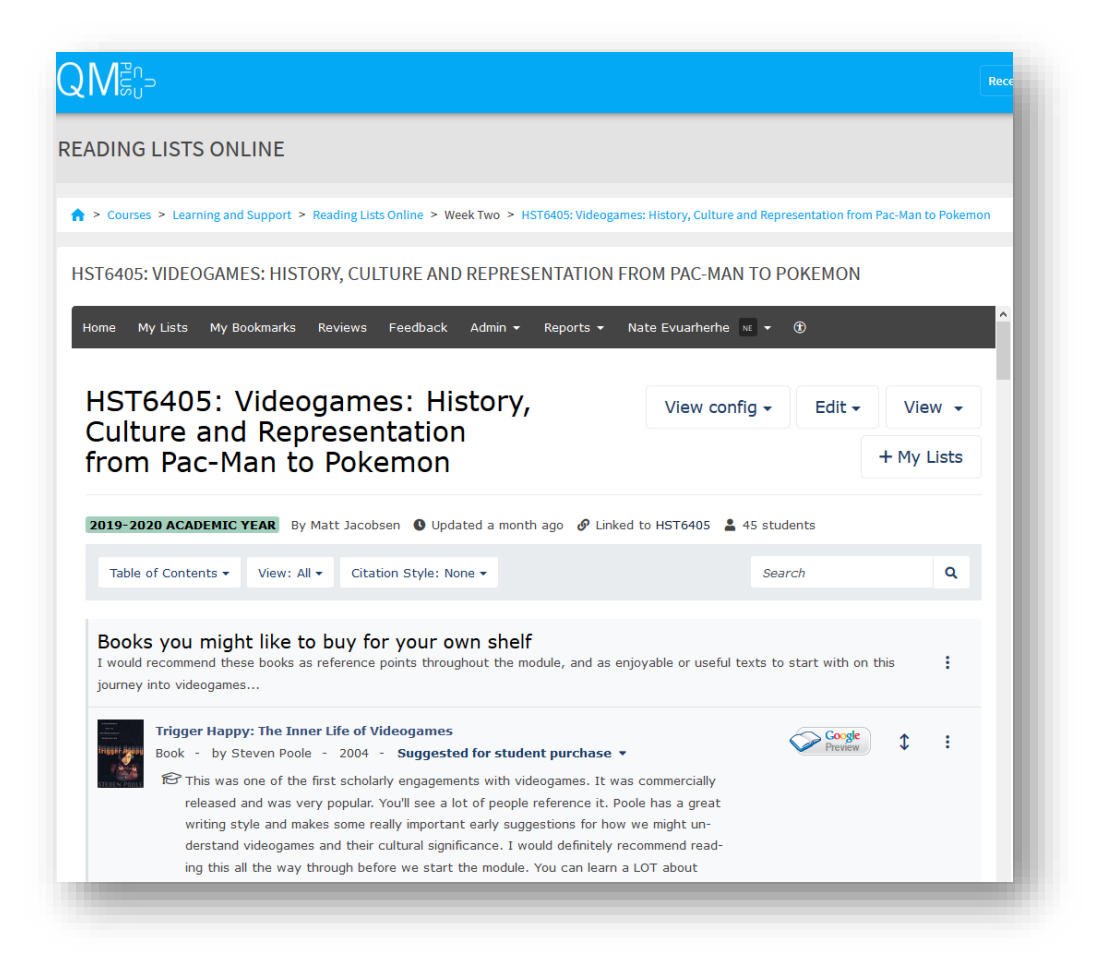

Job Done